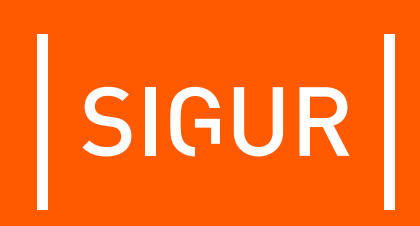

# **Описание и инструкция по эксплуатации на преобразователь интерфейсов Sigur Rubezh**

**Редакция от 11.08.2023.**

# **Оглавление**

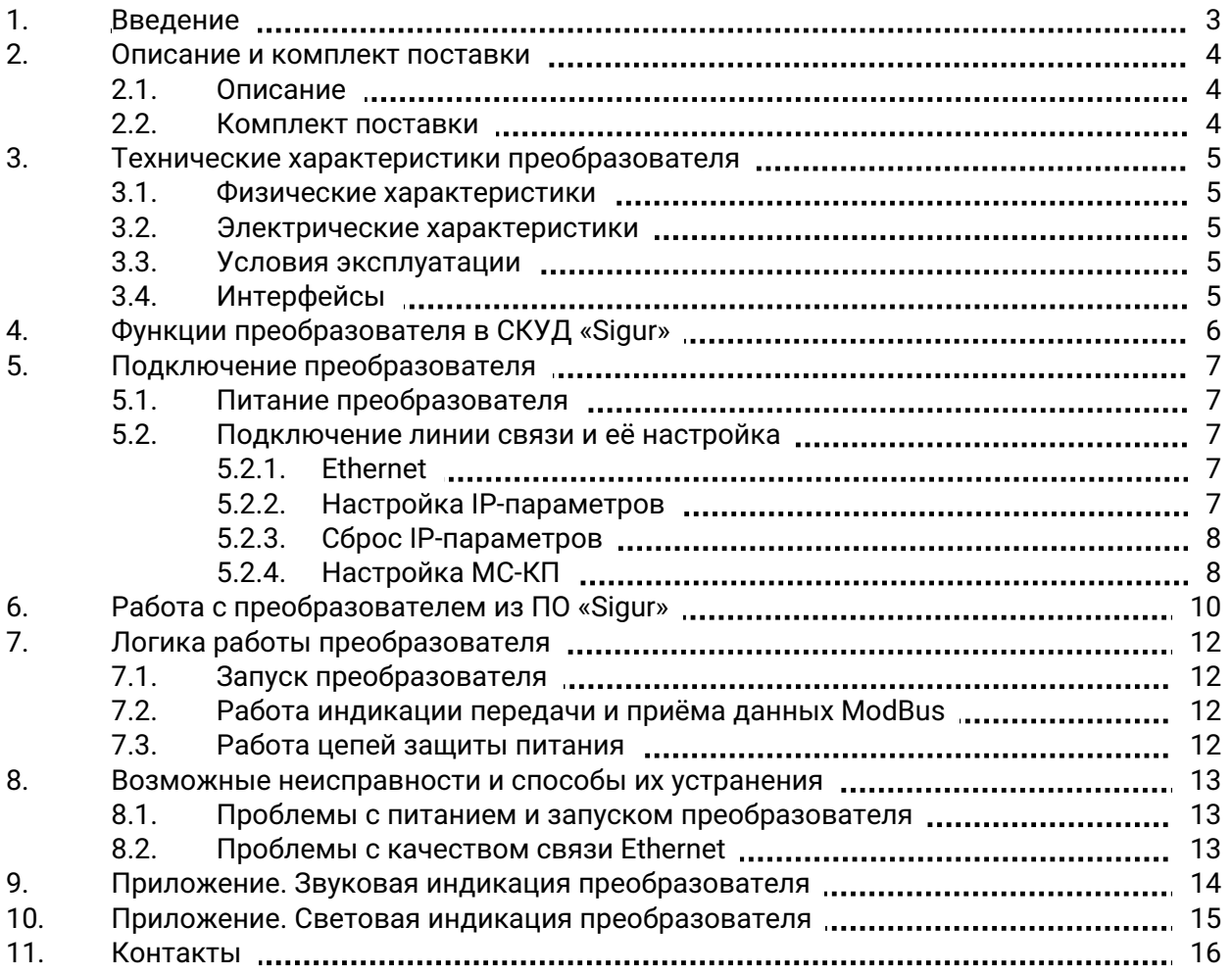

SIGUR

## **1. Введение**

<span id="page-2-0"></span>Данный документ содержит описание и инструкцию по монтажу и эксплуатации преобразователя интерфейсов Sigur Rubezh (далее преобразователь).

Преобразователь предназначен для работы в составе системы контроля и управления доступом (СКУД) «Sigur».

Предприятие-изготовитель несёт ответственность за точность предоставляемой документации и при существенных модификациях в конструкции изделия обязуется предоставлять обновлённую редакцию данной документации.

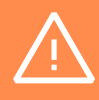

Предприятие-изготовитель не гарантирует работоспособность изделия при несоблюдении правил монтажа и эксплуатации, описанных в данном документе.

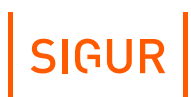

# <span id="page-3-0"></span>**2. Описание и комплект поставки**

### **2.1. Описание**

<span id="page-3-1"></span>Преобразователь представляет собой микропроцессорную плату в пластиковом корпусе.

### **2.2. Комплект поставки**

#### <span id="page-3-2"></span>**Комплект поставки преобразователя Sigur Rubezh.**

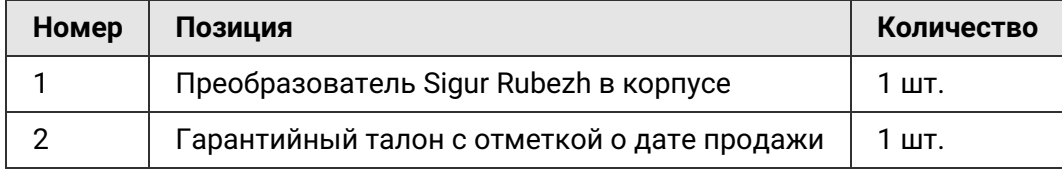

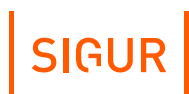

#### <span id="page-4-0"></span>**Технические характеристики преобразователя 3.**

### **3.1. Физические характеристики**

<span id="page-4-1"></span>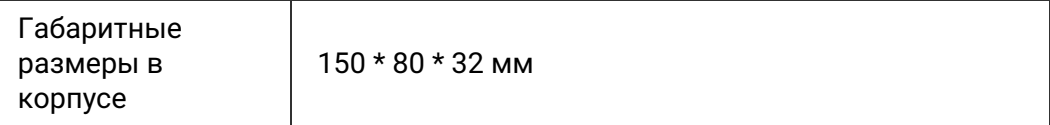

## **3.2. Электрические характеристики**

<span id="page-4-2"></span>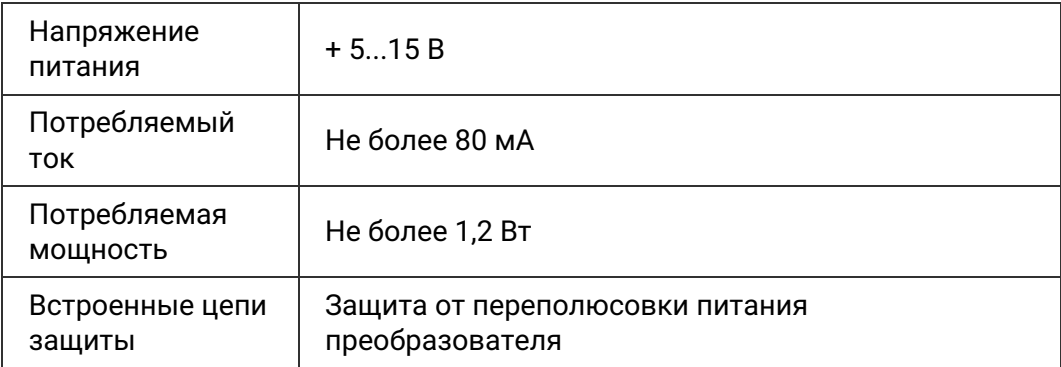

## **3.3. Условия эксплуатации**

<span id="page-4-3"></span>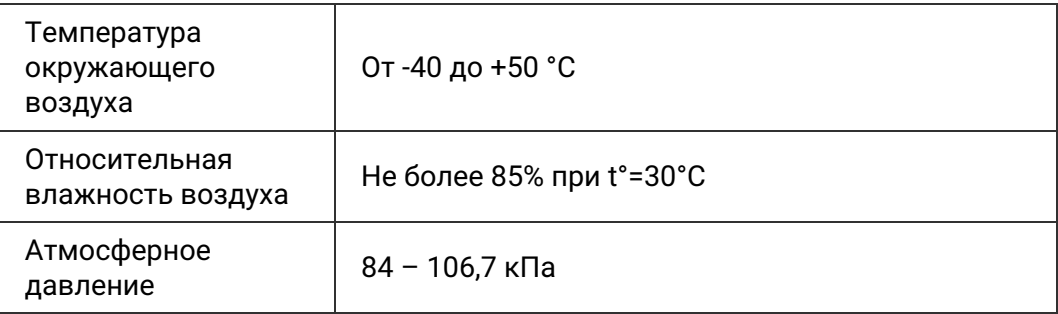

## **3.4. Интерфейсы**

<span id="page-4-4"></span>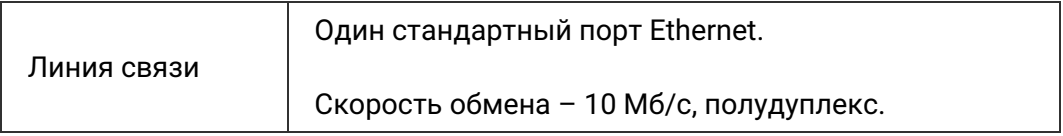

# **4. Функции преобразователя в СКУД «Sigur»**

<span id="page-5-0"></span>Преобразователь Sigur Orion предназначен для работы в составе сетевой системы контроля доступа «Sigur» для взаимодействия с ОПС «Рубеж»: управления охранными зонами (постановка и снятие с охраны), наблюдения за их состоянием (норма, тревога) и протоколирования происходящих событий.

**Параметры функционирования преобразователя в составе СКУД «Sigur».**

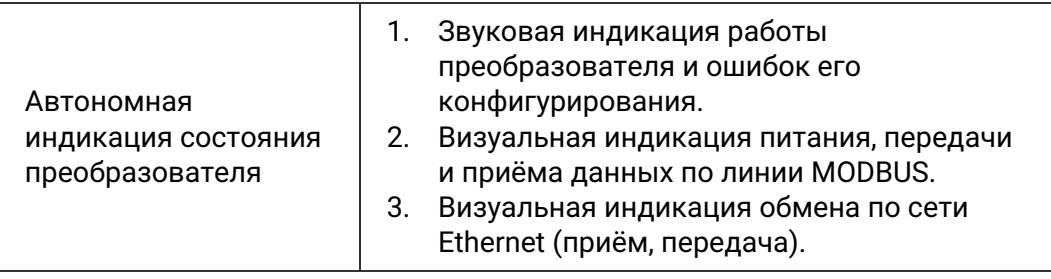

# **5. Подключение преобразователя**

<span id="page-6-0"></span>Общая схема соединений приведена на рисунке ниже.

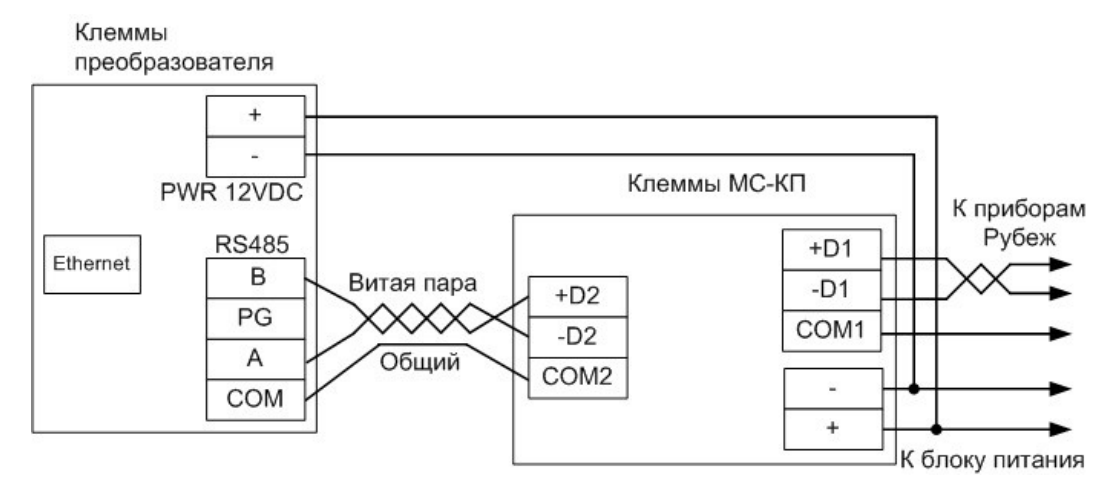

Схема подключения преобразователя.

### **5.1. Питание преобразователя**

<span id="page-6-1"></span>Питание преобразователя осуществляется постоянным напряжением от 5 до 15 В, потребляемый ток - не более 80 мА.

<span id="page-6-2"></span>При использовании единого источника питания для преобразователя и МС-КП допустимое напряжение составляет 10...15 В.

### **5.2. Подключение линии связи и её настройка**

#### **5.2.1. Ethernet**

<span id="page-6-3"></span>Преобразователь подключается к сети Ethernet стандартным (прямым) патч–кордом, один разъём которого подсоединяется к разъёму RJ45 преобразователя, а второй – к разъёму активного Ethernet оборудования (хаб, свитч и т.п.).

Также на время первоначальной конфигурации преобразователя возможно его подключение кроссоверным (перекрёстным) патч–кордом непосредственно к сетевой карте компьютера–сервера СКУД «Sigur».

#### **5.2.2. Настройка IP-параметров**

<span id="page-6-4"></span>Для нормальной работы преобразователя необходимо произвести его настройку, присвоив ему:

IP-адрес;

- маску сети;
- шлюз по умолчанию.

Преобразователь поставляется с ненастроенными IP–адресом, маской сети и шлюзом по умолчанию. Пароль доступа к настройкам – «sphinx». Пароль может быть изменён при настройке.

Для настройки преобразователя необходимо:

- 1. Подключить его к свободному порту локальной сети.
- 2. Подать питание.
- 3. Установить серверное программное обеспечение системы «Sigur» на одном из компьютеров локальной сети.
- 4. Произвести необходимые настройки с помощью ПО «Управление сервером».

Процесс настройки подробно описан в разделе «Настройка IP–устройств» «Руководства [администратора](https://sigur.com/dl/SigurAdminGuide.pdf) ПО Sigur».

При использовании в IP-сети брандмауэров необходимо разрешить свободный обмен UDP-датаграммами между сервером и преобразователями системы по портам 3303 и 3305.

#### **5.2.3. Сброс IP-параметров**

<span id="page-7-0"></span>В некоторых ситуациях может потребоваться сброс сетевых настроек преобразователя - например, при утере пароля или неверно заданных настройках, после которых доступ к преобразователю через IP-сеть невозможен. Для сброса настроек необходимо установить перемычку «RST IP», после чего выключить и включить питание преобразователя. Два коротких звуковых сигнала при старте подтвердят сброс сетевых настроек.

Если на плате преобразователя присутствует перемычка «RST IP», то для нормальной работы необходимо её снять, иначе сетевые настройки будут сбрасываться при каждом перезапуске питания.

#### **5.2.4. Настройка МС-КП**

<span id="page-7-1"></span>Для настройки МС-КП подключается к USB-порту компьютера, настройка осуществляется с помощью программы FireSec «Администратор».

Программу можно скачать с сайта [производителя](https://products.rubezh.ru/) [\(FireSec](https://products.rubezh.ru/upload/vote/16e/p5i5imerkd3q4hb2nm6y7umwkdp00jea/rubezh_firesec_5_4.exe) 5.4).

Процедура настройки МС-КП подробно описана на сайте [производителя](https://products.rubezh.ru/download/file/e1e27bf8-5cfe-11ee-adb1-48df3776c5b8/).

В свойствах устройства МС-КП необходимо выставить следующие параметры интерфейса связи:

# $|$  SIGUR $|$

- Скорость  $-57600$ .
- Чётность нет.
- Стоповые биты 1.
- Адрес ModBus любой из диапазона от 1 до 254.

# **6. Работа с преобразователем из ПО «Sigur»**

<span id="page-9-0"></span>Перейдите на вкладку «Оборудование» ПО «Клиент».

Добавьте новую точку доступа, выберите интерфейс связи «IP-контроллер», введите присвоенный в ПО «Управление сервером» преобразователю Sigur Rubezh IP-адрес и нажмите «Применить».

Затем перейдите в настройки точки доступа, нажав кнопку «Настройки».

Включите опцию «Отображать настройки — Общие», выключите остальные, найдите параметр «Адрес МС-КП на ModBus», введите туда адрес подключаемого к преобразователю МС-КП (ПО FireSec «Администратор») и нажмите «ОК».

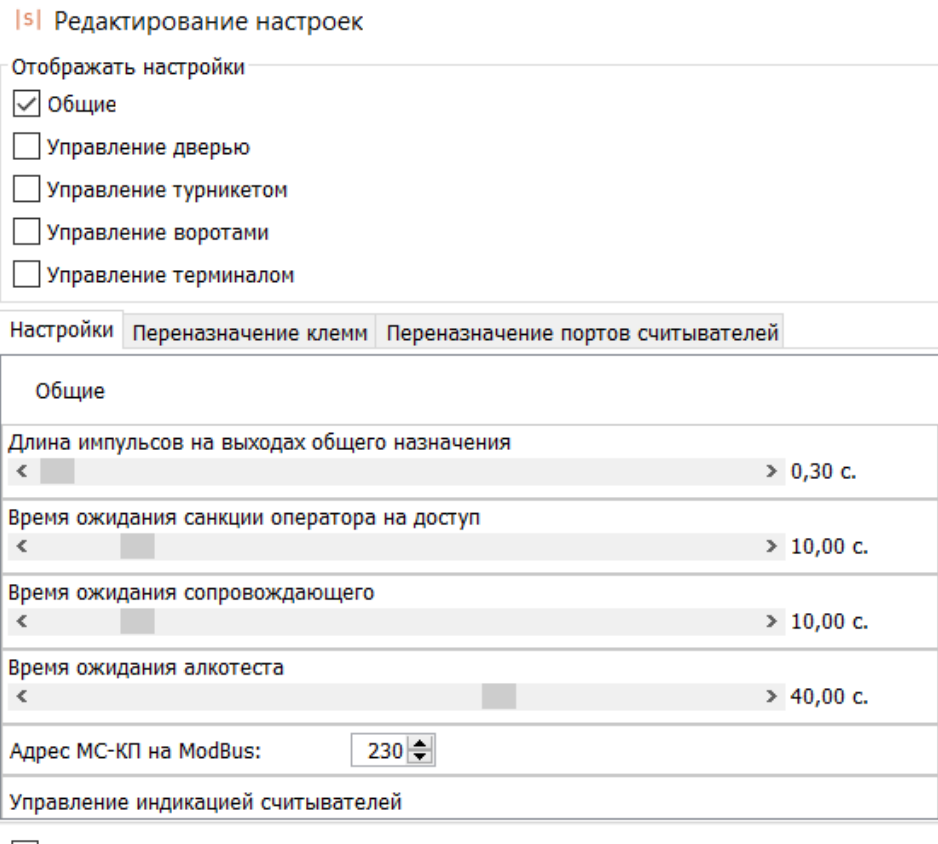

√ Отображать только базовые настройки

Настройка адреса МС-КП.

После этого появится возможность на вкладке «Охрана» добавлять в список охранные зоны «Sigur» и сопоставлять им зоны «Рубеж» (параметр «Зона»).

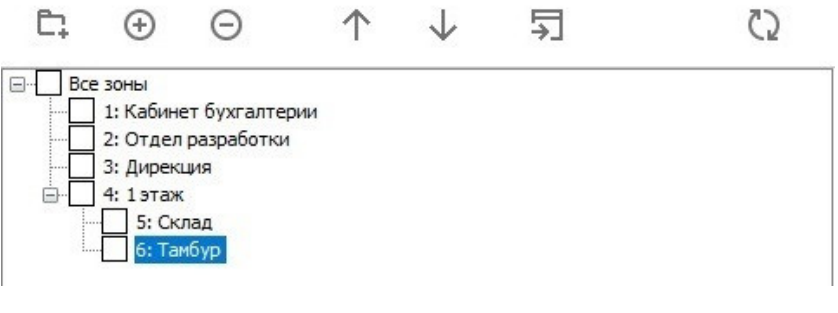

Список охранных зон.

Для выбранной в списке зоны доступны следующие параметры:

- Группа. Название группы зон, в которой расположена зона.
- Название. Произвольное название зоны.
- Номер. Уникальный номер зоны в «Sigur», который используется, например, для привязки к графическому изображению зоны на вкладке «Планы».
- Тип. Выберите из списка значение «Рубеж».
- Точка доступа. Выберите из списка оборудования преобразователь Sigur Rubezh, к которому подключён МС-КП.
- Зона. Номер зоны на стороне ПО FireSec «Администратор». Определяет связь между зоной «Sigur» и охранным шлейфом «Рубеж».
- Камера. Выбор камеры, снимающей данную зону. При отсутствии камеры следует выбрать опцию «Не выбрана».

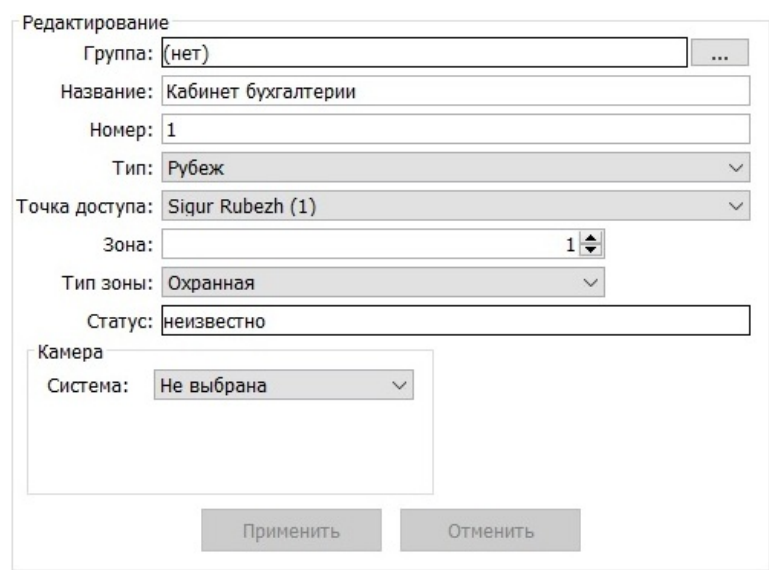

Пример настройки охранной зоны «Рубеж».

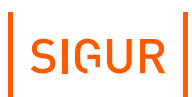

# <span id="page-11-0"></span>**7. Логика работы преобразователя**

### **7.1. Запуск преобразователя**

<span id="page-11-1"></span>При подаче питающего напряжения преобразователь:

- 1. Производит процедуру самотестирования, при обнаружении неисправности — отображает её повторяющимся звуковым сигналом «Два длинных гудка, два коротких».
- 2. Проверяет, не установлена ли перемычка «RST IP». Если установлена стирает из памяти настройки IP-конфигурации.
- 3. Проверяет, установлены ли IP-параметры. Если установлены сигнализирует об этом однократным звуковым сигналом «Один длинный гудок». Если не установлены - сигнализирует об этом однократным звуковым сигналом «Два коротких гудка»
- <span id="page-11-2"></span>4. Переходит в штатный режим работы.

#### **Работа индикации передачи и приёма данных ModBus 7.2.**

При опросе преобразователем МС-КП включается красный светодиод (TX, «Передача»).

При получении ответов от МС-КП включается жёлтый светодиод (RX, «Приём»).

### **7.3. Работа цепей защиты питания**

<span id="page-11-3"></span>В случае несоблюдения полярности при подключении питания запирается защитный диод в цепи питания и преобразователь не включается.

#### **Возможные неисправности и способы их устранения 8.**

<span id="page-12-1"></span><span id="page-12-0"></span>В данном разделе содержится краткий перечень некоторых проблем и рекомендации по их устранению.

#### **Проблемы с питанием и запуском преобразователя 8.1.**

Если не горит зелёный индикатор Power, то, возможно, нарушена полярность питающего напряжения. Проверьте подключение проводов к клеммам PWR 12VDC.

Если преобразователь запускается (загорается зелёный индикатор) и тут же начинает проигрывать последовательность звуковых сигналов, то обратитесь к поставщику за заменой.

### **8.2. Проблемы с качеством связи Ethernet**

<span id="page-12-2"></span>Если нет связи между сервером и преобразователем, то это может быть по одной из следующих причин:

- Неверно заданы IP-параметры преобразователя (IP-адрес, маска сети, шлюз по умолчанию, адрес используемого сервера).
- Неверно заданы параметры связи с преобразователем в программе «Клиент».
- Не происходит корректной маршрутизации данных между преобразователем и сервером, или передаче данных мешают настройки используемых брандмауэров (в том числе — встроенного в Windows).

Во всех случаях имеет смысл проверить:

- Состояние индикатора наличия подключения по Ethernet (зелёный индикатор на разъёме Ethernet).
- Состояние индикатора передачи данных (жёлтый индикатор на разъёме Ethernet) в процессе попыток связи с преобразователем.
- Работоспособность сети при помощи запросов ICMP PING (команда «ping»).
- Корректную настройку используемого брандмауэра/файрвола (описание указано в «Руководстве [администратора](https://sigur.com/dl/SigurAdminGuide.pdf) ПО Sigur»).

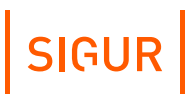

**9.**

# <span id="page-13-0"></span>**Приложение. Звуковая индикация преобразователя**

При работе преобразователь обеспечивает следующую звуковую индикацию, используя встроенный генератор звука.

#### **Звуковая индикация преобразователя.**

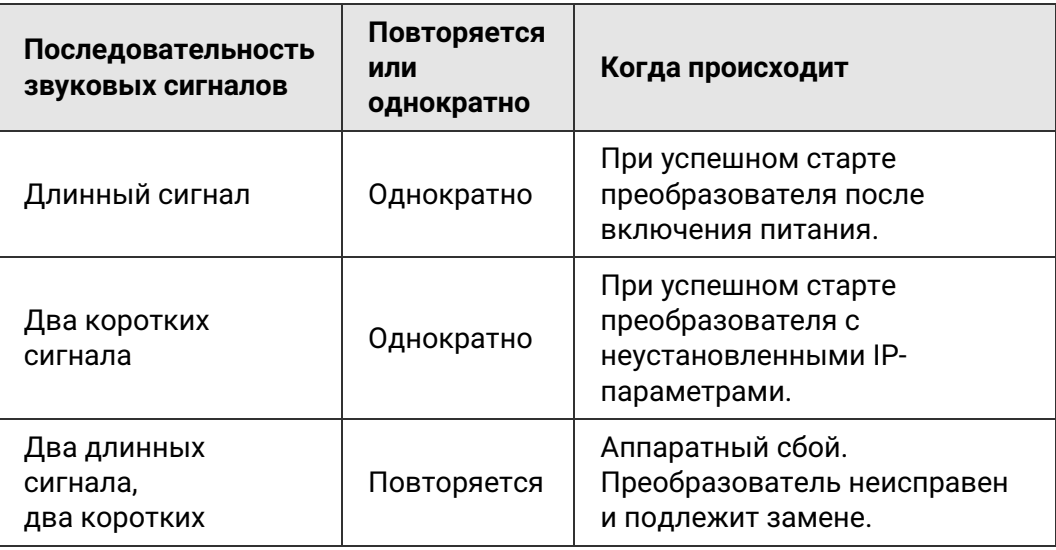

Примечание: Длинный сигнал имеет длительность 0.5 секунды, короткий – 0.2 секунды.

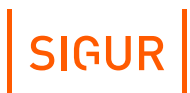

#### **Приложение. Световая индикация преобразователя 10.**

<span id="page-14-0"></span>При работе преобразователь обеспечивает световую индикацию, используя встроенные светодиоды.

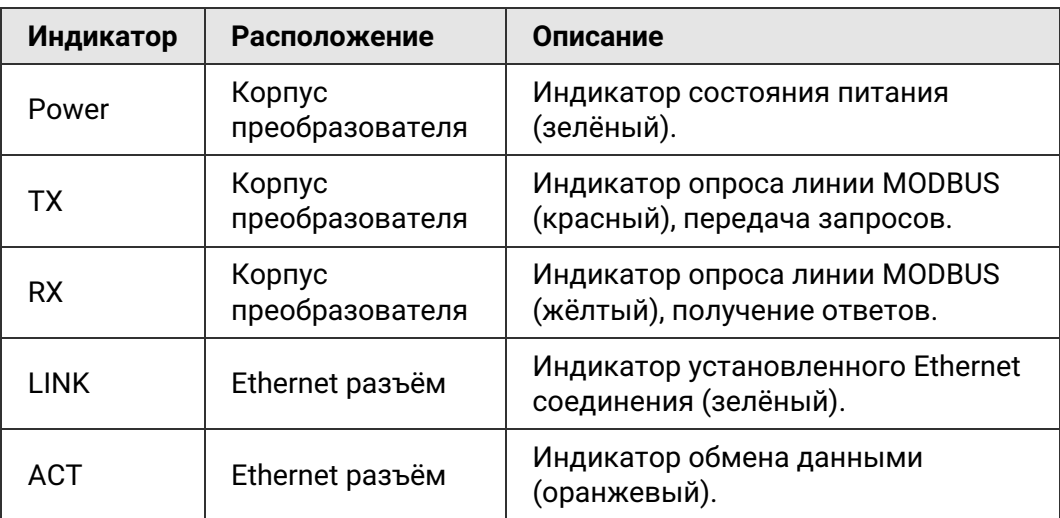

#### **Индикация преобразователя.**

# SIGUR

# **11. Контакты**

<span id="page-15-0"></span>ООО «Промышленная автоматика – контроль доступа» Адрес: 603001, Нижний Новгород, ул. Керченская, д. 13, 4 этаж.

Система контроля и управления доступом «Sigur» Сайт: [www.sigur.com](http://sigur.com) По общим вопросам: [info@sigur.com](mailto:info@sigur.com) Техническая поддержка: [support@sigur.com](mailto:support@sigur.com) Телефон: +7 (800) 700 31 83, +7 (495) 665 30 48, +7 (831) 260 12 93